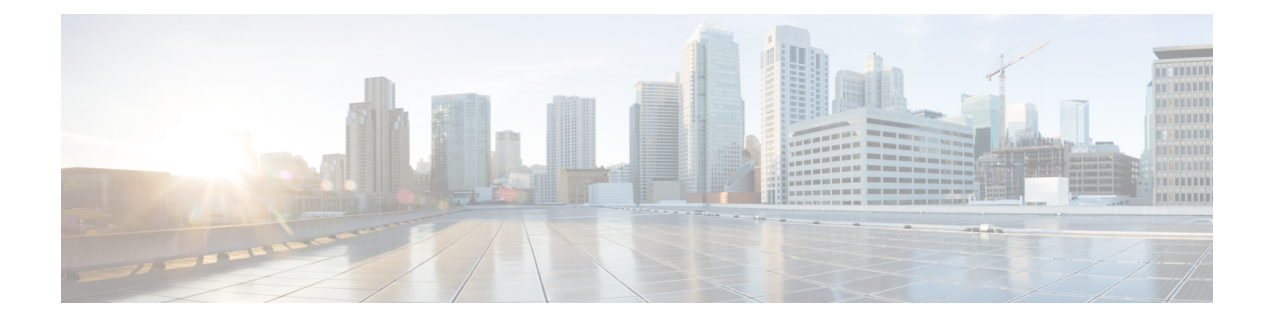

# **Integrating with Cisco SecureX and Cisco Threat Response**

This chapter contains the following sections:

- [Integrating](#page-0-0) Your Appliance with Cisco SecureX , on page 1
- [Integrating](#page-6-0) Your Appliance with Cisco Threat Response, on page 7

# <span id="page-0-0"></span>**Integrating Your Appliance with Cisco SecureX**

Cisco SecureX is a security platform embedded with every Cisco security product. It is cloud-native with no new technology to deploy. Cisco SecureX simplifies the demands of threat protection by providing a platform that unifies visibility, enables automation, and strengthens your security across network, endpoints, cloud, and applications. By connecting technology in an integrated platform, Cisco SecureX delivers measurable insights, desirable outcomes, and unparalleled cross-team collaboration. Cisco SecureX enables you to expand your capabilities by connecting your security infrastructure.

Integrating the Appliance with Cisco SecureX contains the following sections:

- How to Integrate Your [Appliance](#page-1-0) with Cisco SecureX
- [Performing](#page-3-0) Threat Analysis using Cisco SecureX Ribbon

You can integrate your appliance with Cisco SecureX, and perform the following actions in Cisco SecureX:

- View and send the email data from multiple appliances in your organization.
- Identify, investigate and remediate threats observed in the email reports, sender and target relationships, search for multiple email addresses and subject lines and message tracking.
- Block compromised users or users violating outgoing email policies.
- Resolve the identified threats rapidly and provide recommended actions to take against the identified threats.
- Document the threats to save the investigation and enable collaboration of information among other devices.
- Block malicious domains, track suspicious observances, initiate an approval workflow or to create an IT ticket to update email policy.

You can access Cisco SecureX using the following URL:

<https://securex.us.security.cisco.com/login>

Cisco Security Management Appliance (SMA) centralizes management and reporting functions across multiple Cisco email security appliances.For more information on observables that can be enriched by theSMA Email module, see [https://securex.us.security.cisco.com/help/module-sma.](https://securex.us.security.cisco.com/help/module-sma)

## <span id="page-1-0"></span>**How to Integrate Your Appliance with Cisco SecureX**

**Table 1: How to Integrate Your Appliance with Cisco SecureX**

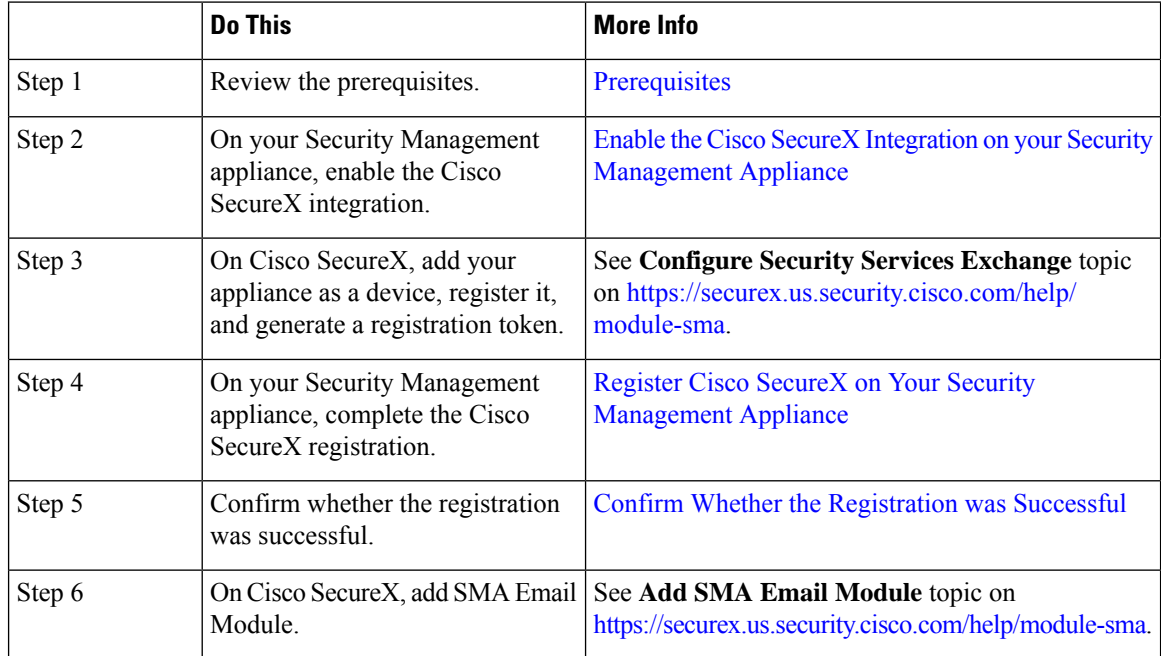

### <span id="page-1-1"></span>**Prerequisites**

- Make sure that you create a user account in Cisco SecureX with admin access rights. To create a new user account, go to Cisco SecureX login page using the URL <https://securex.us.security.cisco.com/login> and click **Create a SecureX Sign-on Account** in the login page. If you are unable to create a new user account, contact Cisco TAC for assistance.
- [Only if you are not using a proxy server .] Make sure that you open HTTPS (In and Out) 443 port on the firewall for the following FQDNs to register your appliance with Cisco SecureX:
	- api-sse.cisco.com (applicable for NAM users only)
	- api.eu.sse.itd.cisco.com (applicable for European Union (EU) users only)
	- api.apj.sse.itd.cisco.com (applicable for APJC users only)
	- est.sco.cisco.com (applicable for APJC, EU, and NAM users)

For more information, see Firewall [Information.](https://www.cisco.com/c/en/us/td/docs/security/security_management/sma/sma13-6-1/User-Guide/b_SMA_Admin_Guide_13_6_1/b_NGSMA_Admin_Guide_appendix_010000.html#concept_94B876CE9D13467FBF63983540FD3089)

Ш

## <span id="page-2-0"></span>**Enable the Cisco SecureX Integration on your Security Management Appliance**

#### **Procedure**

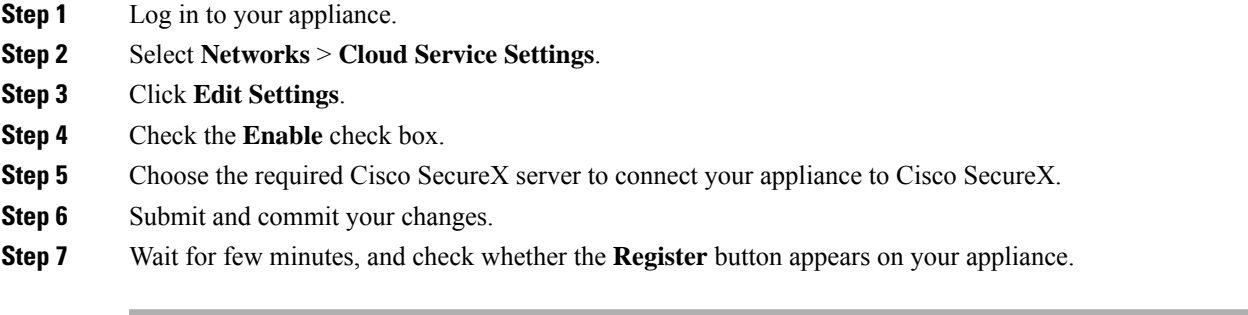

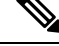

Note To enable this integration using the CLI, use the threatresponseconfig command.

#### **What to do next**

Register your appliance on Cisco SecureX. For more information, see **Configure Security Services Exchange** topic on [https://securex.us.security.cisco.com/help/module-sma.](https://securex.us.security.cisco.com/help/module-sma)

## <span id="page-2-1"></span>**Register Cisco SecureX on Your Security Management Appliance**

#### **Procedure**

**Step 1** Go to **Networks** > **Cloud Service Settings**. **Step 2** In **Cloud Services Settings**, enter the registration token, and click **Register**.

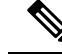

**Note** To register Cisco SecureX using the CLI, use the cloudserviceconfig command.

#### **What to do next**

Confirm Whether the [Registration](#page-2-2) was Successful

## <span id="page-2-2"></span>**Confirm Whether the Registration was Successful**

- On Security Services Exchange, confirm successful registration by reviewing the status in Security Services Exchange.
- On Cisco SecureX, navigate to the **Devices** page and view the SMA that has been registered with Security Services Exchange.

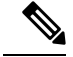

**Note**

If you want to switch to another Cisco SecureX server (for example, 'Europe - api.eu.sse.itd.cisco.com'), you must first deregister your appliance from Cisco SecureX and follow steps mentioned in How to [Integrate](#page-1-0) Your [Appliance](#page-1-0) with Cisco SecureX.

After you have integrated your appliance with Cisco SecureX, you do not need to integrate your Email Security appliance with Cisco SecureX because the email and web reporting features are centralized.

After successful registration of your appliance on Security Services Excange, add the SMA Email module on Cisco SecureX. For more information, see Add SMA Email Module topic on [https://securex.us.security.cisco.com/help/module-sma.](https://securex.us.security.cisco.com/help/module-sma)

## <span id="page-3-0"></span>**Performing Threat Analysis using Cisco SecureX Ribbon**

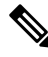

When you upgrade from Security Management Appliance 13.6.1 or earlier versions, **Casebook** will be part of the Cisco SecureX Ribbon. **Note**

Cisco SecureX supports a distributed set of capabilities that unify visibility, enable automation, accelerate incident response workflows, and improve threat hunting. These distributed capabilities are presented in the form of applications (apps) and tools in the Cisco SecureX Ribbon.

This topic contains the following sections:

- [Accessing](#page-4-0) the Cisco SecureX Ribbon
- Adding [Observable](#page-5-0) to Casebook for Threat Analysis

You will find the Cisco SecureX Ribbon at the bottom pane of the page, and it persists as you move between the dashboard and other security products in your environment. Cisco SecureX Ribbon consists of the following icons and elements:

- Expand/Collapse Ribbon
- Home
- Casebook App
- Incidents App
- Orbital App
- Enrichment Search Box
- Find Observables
- Settings

For more information on Cisco SecureX Ribbon, see [https://securex.us.security.cisco.com/help/ribbon.](https://securex.us.security.cisco.com/help/ribbon)

ã

### <span id="page-4-0"></span>**Accessing the Cisco SecureX Ribbon**

#### **Before you begin**

Make sure that you meet all the prerequisites that are mentioned in [Prerequisites.](#page-1-1)

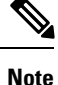

If you have already configured **Casebook** for Security Management Appliance 13.6.1 or earlier versions, you need not create a **Client ID** and **Client Secret** in Cisco Threat Response API client. You will be automatically logged into Cisco SecureX Ribbon.

You can drag the Cisco SecureX Ribbon, positioned at the bottom pane of the page, from right using button.

#### <span id="page-4-1"></span>**Procedure**

- **Step 1** Log in to the new web interface of your appliance. For more information, see [Accessing](https://www.cisco.com/c/en/us/td/docs/security/security_management/sma/sma13-6-1/User-Guide/b_SMA_Admin_Guide_13_6_1/b_NGSMA_Admin_Guide_chapter_01.html#task_1280297) the Web Interface.
- **Step 2** Click the Cisco SecureX Ribbon.
- **Step 3** Create a **Client ID** and **Client Secret** in **Threat Response** API Client. For more information to generate API Client credentials, see [Creating](https://visibility.amp.cisco.com/help/integration) an API Client.

While creating a client ID and client password, make sure that you choose the following scopes:

- casebook
- enrich:read
- global-intel:read
- inspect:read
- integration:read
- profile
- private-intel
- response
- registry/user/ribbon
- telemetry:write
- users:read
- orbital (if you have access)
- **Step 4** Enter the client ID and client password obtained in [Step](#page-4-1) 3 in the **Login to use SecureX Ribbon** dialog box in your appliance.
- **Step 5** Select the required Cisco SecureX server in the **Login to use SecureX Ribbon** dialog box.
- **Step 6** Click **Authenticate**.

If you want to edit the client ID, client password, and Cisco SecureX server, right-click on the Cisco SecureX Ribbon, and add the details. **Note**

### **What to do next**

Adding [Observable](#page-5-0) to Casebook for Threat Analysis

## <span id="page-5-0"></span>**Adding Observable to Casebook for Threat Analysis**

#### **Before you begin**

Make sure that you obtain the client ID and client password to access the casebook and pivot menu widgets on your appliance. For more information, see [Accessing](#page-4-0) the Cisco SecureX Ribbon.

#### **Procedure**

- **Step 1** Log in to the new web interface of your appliance. For more information, see [Accessing](https://www.cisco.com/c/en/us/td/docs/security/security_management/sma/sma13-6-1/User-Guide/b_SMA_Admin_Guide_13_6_1/b_NGSMA_Admin_Guide_chapter_01.html#task_1280297) the Web Interface.
- **Step 2** Navigate to the **Email Reporting** or **Web Reporting** page, click the pivot menu button next to the required observable (for example, bit.ly).

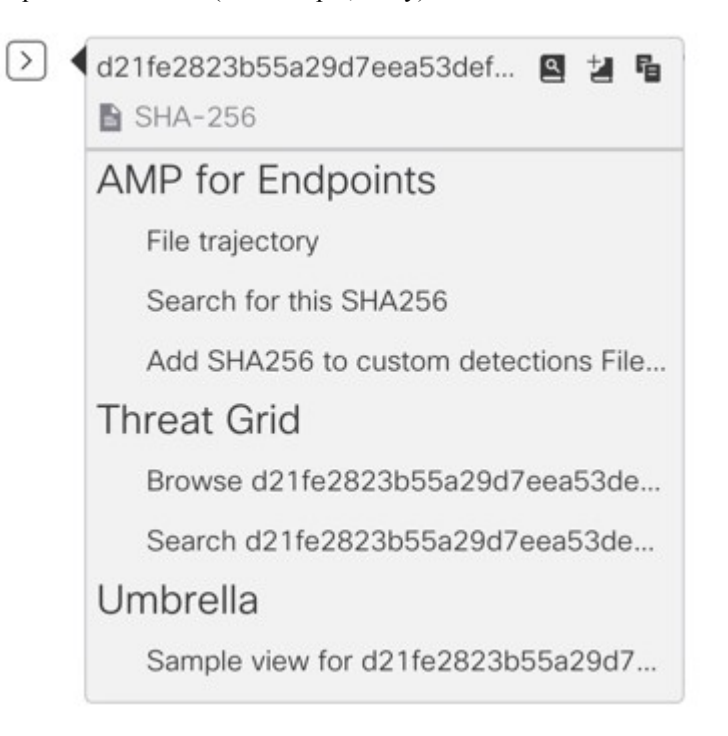

Perform the following:

• Click  $\triangle$  button to add an observable to active case.

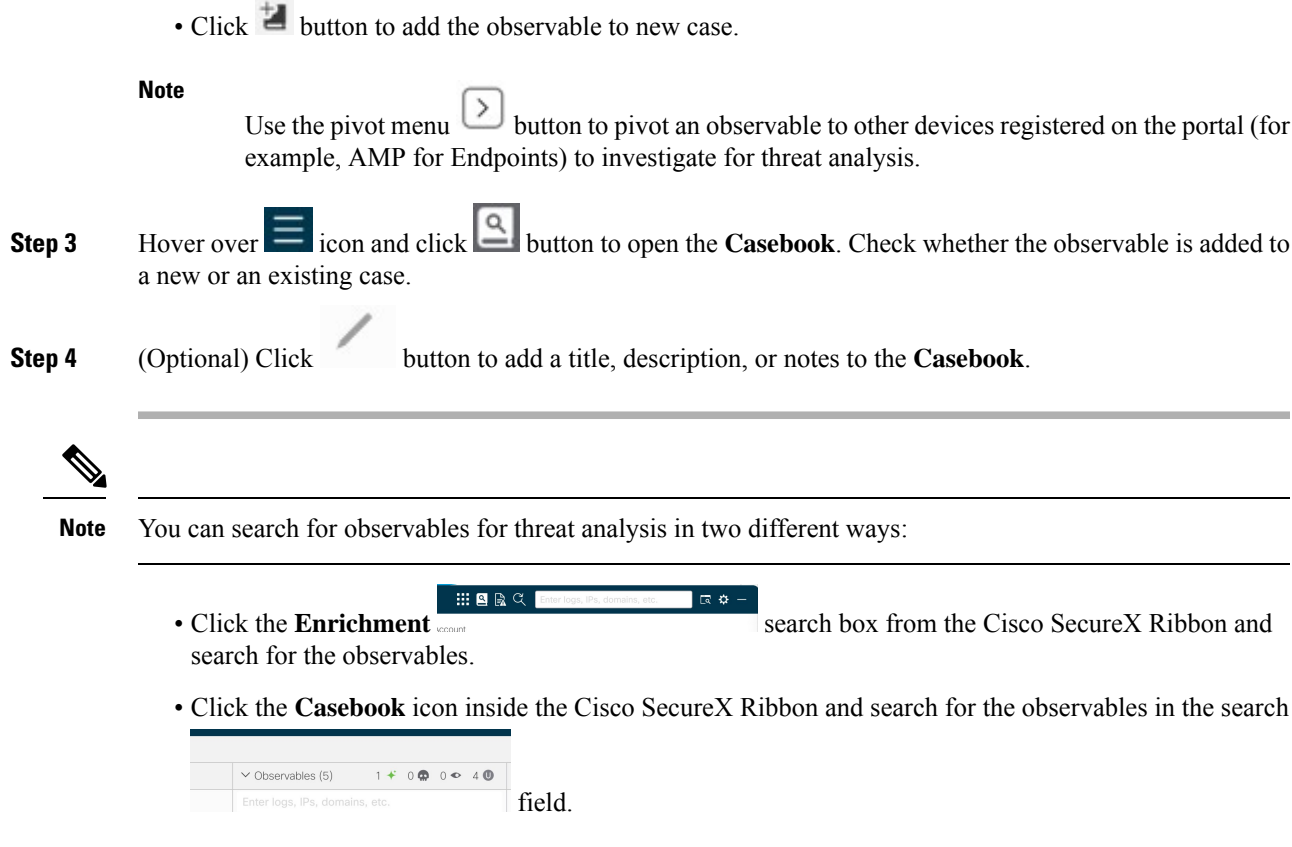

For more information on Cisco SecureX Ribbon, see <https://securex.us.security.cisco.com/help/ribbon>.

# <span id="page-6-1"></span><span id="page-6-0"></span>**Integrating Your Appliance with Cisco Threat Response**

This topic contains the following sections:

- [Integrating](#page-6-1) with Cisco Threat Response
- [Performing](#page-8-0) Threat Analysis using Casebooks

## **Integrating with Cisco Threat Response**

You can integrate your appliance with Cisco Threat Response, and perform the following actions in Cisco Threat Response:

- View the email and web reporting data from multiple appliances in your organization.
- Identify, investigate and remediate threats observed in the email reports, message tracking and web tracking.
- Resolve the identified threats rapidly and provide recommended actions to take against the identified threats.

• Document the threats to save the investigation, and enable collaboration of information among other devices.

To integrate your appliance with Cisco Threat Response, you need to register your appliance with Cisco Threat Response.

You can access Cisco Threat Response using the following URLs:

- <https://visibility.amp.cisco.com>
- <https://visibility.eu.amp.cisco.com/>
- <https://visibility.apjc.amp.cisco.com>

#### **Before you begin**

- Make sure that you create a user account in Cisco Threat Response with admin access rights. To create a new user account, go to Cisco Threat Response login page using the following URL <https://visibility.amp.cisco.com> and click **Create a Cisco Security account** in the login page. If you are unable to create a new user account, contact Cisco TAC for assistance.
- Make sure that you enable Cisco Threat Response integration on the Cisco Security Services Exchange (SSE) portal. For more information, see the Cisco Threat Response documentation at <https://visibility.amp.cisco.com/#/help/module-sma>.
- [Only if you are not using a proxy server.] Make sure that you open HTTPS (In and Out) 443 port on the firewall for the following FQDNs to register your appliance with Cisco Threat Response:
	- api.apj.sse.itd.cisco.com (applicable for APJC users only)
	- api.eu.sse.itd.cisco.com (applicable for European Union (EU) users only)
	- api-sse.cisco.com (applicable for NAM users only)
	- est.sco.cisco.com (applicable for APJC, EU, and NAM users)

For more information, see Firewall [Information.](https://www.cisco.com/c/en/us/td/docs/security/security_management/sma/sma13-6-1/User-Guide/b_SMA_Admin_Guide_13_6_1/b_NGSMA_Admin_Guide_appendix_010000.html#concept_94B876CE9D13467FBF63983540FD3089)

#### **Procedure**

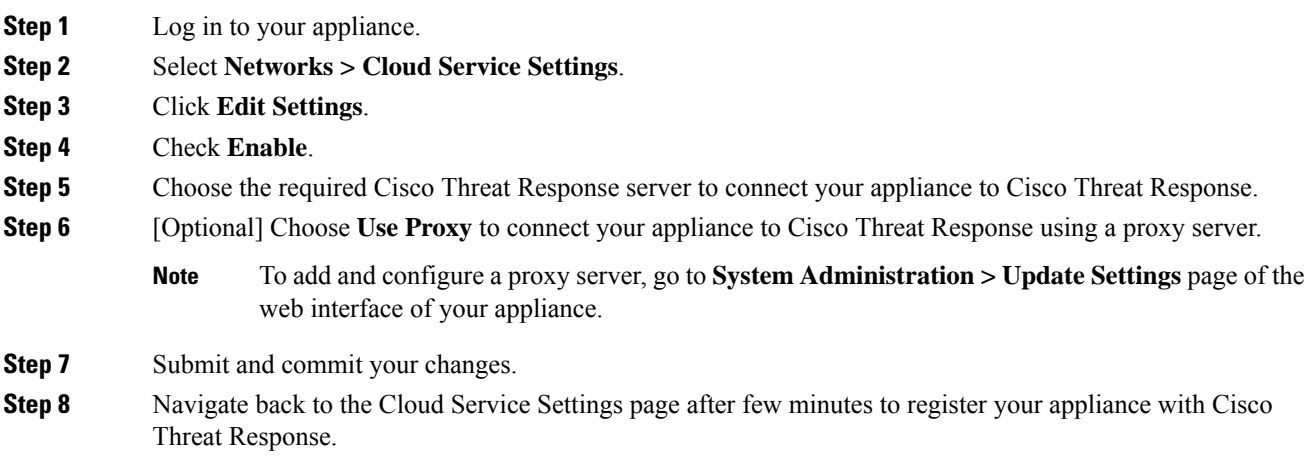

- **Step 9** Obtain a registration token from Cisco Threat Response to register your appliance with Cisco Threat Response . For more information, see the Cisco Threat Response documentation at [https://visibility.amp.cisco.com/#/](https://visibility.amp.cisco.com/#/help/module-sma) [help/module-sma](https://visibility.amp.cisco.com/#/help/module-sma).
- **Step 10** Enter the registration token obtained from Cisco Threat Response and click **Register**.
- **Step 11** Add your appliance as an integration module to Cisco Threat Response. For more information, see the Cisco Threat Response documentation at [https://visibility.amp.cisco.com/#/help/module-sma.](https://visibility.amp.cisco.com/#/help/module-sma)

You can integrate your appliance with Cisco Threat Response using the following CLI commands:

- threatresponseconfig—Use this command to configure the Cisco Threat Response feature on your appliance.
- cloudserviceconfig—Use this command to register the Cisco Threat Response feature on your appliance.

#### **What to do next**

• After you add your appliance as an integration module in Cisco Threat Response, you can view the email and web reporting, and message tracking information from your appliance in Cisco Threat Response. For more information, see the Cisco Threat Response documentation at [https://visibility.amp.cisco.com/](https://visibility.amp.cisco.com/#/help/module-sma) [#/help/module-sma.](https://visibility.amp.cisco.com/#/help/module-sma)

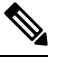

**Note**

To deregister your appliance connection from Cisco Threat Response, click **Deregister** in the Cloud Services Settings page in your appliance.

• You can now configure web modules on Cisco Threat Response.

Navigate to **Settings > Integration Modules > Configure Modules > SMA Web - Cisco Content Security Management Appliance - Web** on Cisco Threat Response.

For more information, see <https://visibility.amp.cisco.com/?beta-modules=1>.

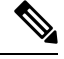

**Note** This feature is still in BETA.

• If you want to switch to another Cisco Threat Response server (for example, 'Europe api.eu.sse.itd.cisco.com'), you must first deregister your appliance from Cisco Threat Response and follow steps 1-9 of the 'Integrating the Appliance with Cisco Threat Response' procedure.

<span id="page-8-0"></span>

**Note**

After you have integrated your appliance with Cisco Threat Response, you do not need to integrate your Email Security appliance with Cisco Threat Response because the email and web reporting features are centralized.

## **Performing Threat Analysis using Casebooks**

The casebook and pivot menu are widgets available in Cisco Threat Response.

Casebook - It is used to record, organize, and share sets of observables of interest primarily during an investigation and threat analysis. You can use a casebook to get the current verdicts or dispositions on the observables. For more information, see the Cisco Threat Response documentation at <https://visibility.amp.cisco.com/#/help/casebooks>.

Pivot Menu - It is used to pivot an observable to a new case, an existing case, or to other devices registered in Cisco Threat Response (for example, AMP for Endpoints, Cisco Umbrella, Cisco Talos Intelligence, and so on) to investigate for threat analysis. For more information, see the Cisco Threat Response documentation at [https://visibility.amp.cisco.com/#/help/pivot-menus.](https://visibility.amp.cisco.com/#/help/pivot-menus)

The Content Security Management appliance now includes the casebook and pivot menu widgets. You can perform the following actions in your appliance using the casebook and pivot menu widgets:

- Add an observable to a casebook to investigate for threat analysis.
- Pivot an observable to a new case, an existing case, or other devices registered in Cisco Threat Response (for example, AMP for Endpoints, Cisco Umbrella, Cisco Talos Intelligence, and so on) to investigate for threat analysis.

The following is a list of observables supported for this release:

- IP addresses
- Domains
- URLs
- File Hashes (SHA-256 only)

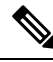

**Note**

- The pivot menu widget is positioned next to the observables in the email and web reporting, and tracking pages of your appliance.
- The casebook widget is positioned at the bottom-right corner of the **Service Status** page of Email and **Monitoring** page of Web page of your appliance.

#### **Releted Topics**

- Obtaining Client ID and Client Password [Credentials,](#page-9-0) on page 10
- Adding [Observable](#page-11-0) to Casebook for Threat Analysis, on page 12

## <span id="page-9-0"></span>**Obtaining Client ID and Client Password Credentials**

You need the client ID and client password to access the casebook and pivot menu widgets on your appliance.

#### **Before you begin**

Make sure that you meet all the prerequisites mentioned in the 'Before you begin' section of [Integrating](#page-6-1) with Cisco Threat [Response](#page-6-1) , on page 7

Ш

#### **Procedure**

**Step 1** Log in to the new web interface of your appliance. For more information, see [Accessing](https://www.cisco.com/c/en/us/td/docs/security/security_management/sma/sma13-6-1/User-Guide/b_SMA_Admin_Guide_13_6_1/b_NGSMA_Admin_Guide_chapter_01.html#task_1280297) the Web Interface.

- **Step 2** Click the **Casebook** button.
- **Step 3** Add a new API Client.
	- a) Click the **Threat Response API Clients** link.

When you click on the Threat Response API Clients link, it redirects you to Cisco Threat Response login page.

- b) Log in to Cisco Threat Response.
- c) Click **Add API Credentials**.
- d) Enter the name of your appliance (for example, 'Management\_Appliance') as the client name.
- e) Select the following scopes to provide full access to the casebook and pivot menu widgets:
	- Casebook
	- Enrich
	- Private Intelligence
	- Response
	- Inspect

#### **Note**

- If you want to access the casebook widget only, select the following scopes casebook, private intelligence, and inspect.
	- If you want to access the pivot menu widget only, select the following scopes enrich and response.
- f) Click **Add New Client**.
- g) Copy the client ID and client password to the clipboard.
	- Make sure that you note the client ID and client password before you close the 'Add New Client' dialog box. **Note**
- h) Click **Close**.
	- **Note** If you want to add a new API client, you do not need to delete the existing API client.
- **Step 4** Enter the client ID and client password obtained in Step 3 in the 'Login to use Casebook/Pivot Menu' dialog box in your appliance.
- **Step 5** Select the required Cisco Threat Response server in the 'Login to use Casebook/Pivot Menu' dialog box.
- **Step 6** Click **Authenticate**.

If you want to edit the client ID, client password, and Cisco Threat Response server, right-click on **Note**

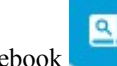

the Casebook button and add the details.

#### **What to do next**

Add an observable to a casebook to investigate for threat analysis. See Adding [Observable](#page-11-0) to Casebook for Threat [Analysis,](#page-11-0) on page 12.

### <span id="page-11-0"></span>**Adding Observable to Casebook for Threat Analysis**

#### **Before you begin**

Make sure that you obtain the client ID and client password to access the casebook and pivot menu widgets on your appliance. For more information, see Obtaining Client ID and Client Password [Credentials,](#page-9-0) on page [10.](#page-9-0)

#### **Procedure**

- **Step 1** Log in to the new web interface of your appliance. For more information, see [Accessing](https://www.cisco.com/c/en/us/td/docs/security/security_management/sma/sma13-6-1/User-Guide/b_SMA_Admin_Guide_13_6_1/b_NGSMA_Admin_Guide_chapter_01.html#task_1280297) the Web Interface.
- **Step 2** Navigate to the Email Reporting or Web Reporting page, click on the pivot menu button next to the required observable (for example, bit.ly) and click **Add to New Case** or **Add to Current Case**.

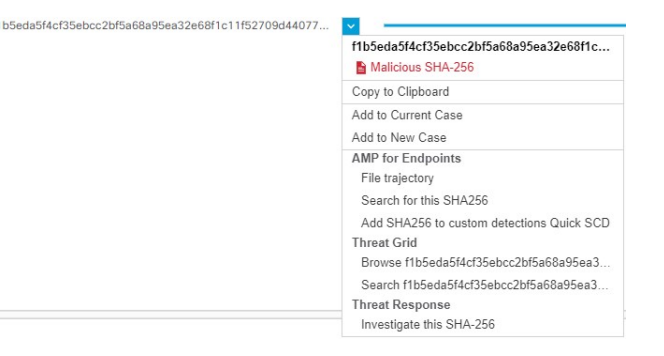

- Use the drag and drop  $\bigoplus$  button next to the observable to drag and drop the observable into an existing case.
- Use the pivot menu  $\leq$  button to pivot an observable to other devices registered on the portal (for example, AMP for Endpoints) to investigate for threat analysis.
- **Step 3** Click the **Casebook** button positioned at the bottom-right corner of the **Service Status** page of **Email** and **Monitoring** page of **Web** page of your appliance and check whether the observable is added to a new or an existing case.

**Step 4 (Optional)** Click button to add a title, description, or notes to the casebook.

**Step 5** Click **Investigate this Case** to investigate the observable for threat analysis. For more information, see the Cisco Threat Response documentation at [https://visibility.amp.cisco.com/#/help/introduction.](https://visibility.amp.cisco.com/#/help/introduction)

I